## **Specifications**

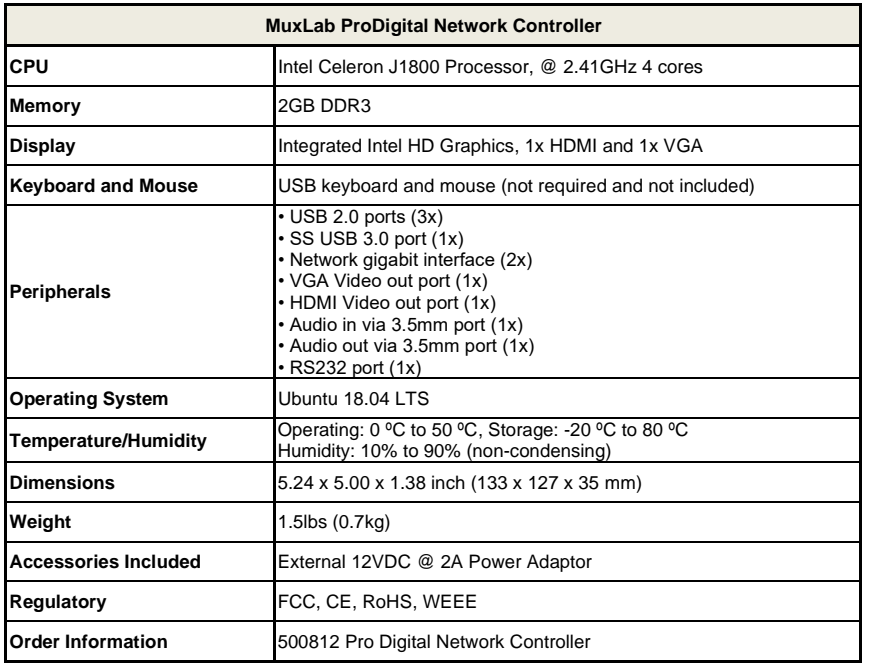

Please download the complete 500812 ProDigital Network Controller product manual from the MuxLab web site (at [www.muxlab.com\)](http://www.muxlab.com/).

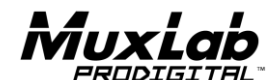

2321 Rue Cohen, Montreal, Quebec, Canada. H4R 2N7 Tel: (514) 905-0588 Fax: (514) 905-0589 Toll Free (North America): (877) 689-5228 E-mail: [info@muxlab.com](mailto:info@muxlab.com) URL[: www.muxlab.com](../../../../../j.aubin/AppData/Local/Microsoft/Windows/Temporary%20Internet%20Files/Content.Outlook/AppData/Local/Microsoft/Windows/Temporary%20Internet%20Files/Content.Outlook/XJYHVDG2/Original%20Documents/www.muxlab.com)

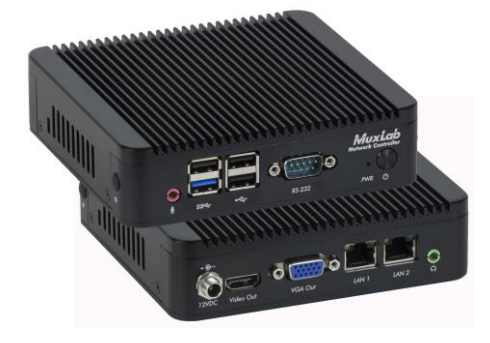

### **500812 ProDigital Network Controller Quick Installation Guide**

#### **Overview**

The MuxLab ProDigital Network Controller (500812) is a Linux-based PC that allows users to control hub-installed MuxLab products via an Ethernet Web interface.

When installed on a local area network (LAN), the MuxLab Network Controller will scan the LAN for connected MuxLab products allowing the user to auto-discover, configure and control these products through an Ethernet Web interface. A third party API is also supported.

#### **Applications**

Application is for control of the MuxLab Audio/Video over IP product line. The controller can be used to implement a virtual matrix, splitter, and other configurations over IP.

#### **Installation**

- 1. Connect the Ethernet LAN 1 port of the controller to the Ethernet switch and then apply power to the unit (the Ethernet LAN 1 port should be connected before applying power). Turn on the Power Switch. Note that LAN 2 port is configured as a DHCP client, and can be utilized for control purpose only.
- 2. The unit will go through a power-up sequence.
- 3. With the use of a computer and a browser, connect to the controller web page. The default IP address is: 192.168.168.50 The computer will need to be on the same local IP network segment.

If the unit is configured in DHCP mode, then the IP address will be assigned by the DHCP/network server. Check with an IT administrator for available IP addresses.

4. The next and final step is to setup and configure the ProDigital Network Controller via the controller web interface. In order to accomplish this, navigate to the MuxLab web site (at [www.muxlab.com\)](http://www.muxlab.com/) and download the 500812 ProDigital Network Controller product manual. The manual will provide the necessary instructions to complete the remaining system setup and configuration.

© MuxLab Inc. 2019 94-000905-A SE-000905-A

# **Troubleshooting**

The following table describes some of the symptoms, probable causes and possible solutions in regard to the installation of the ProDigital Network controller.

Also, please download and read the latest 500812 ProDigital Network Controller product manual from the MuxLab web site.

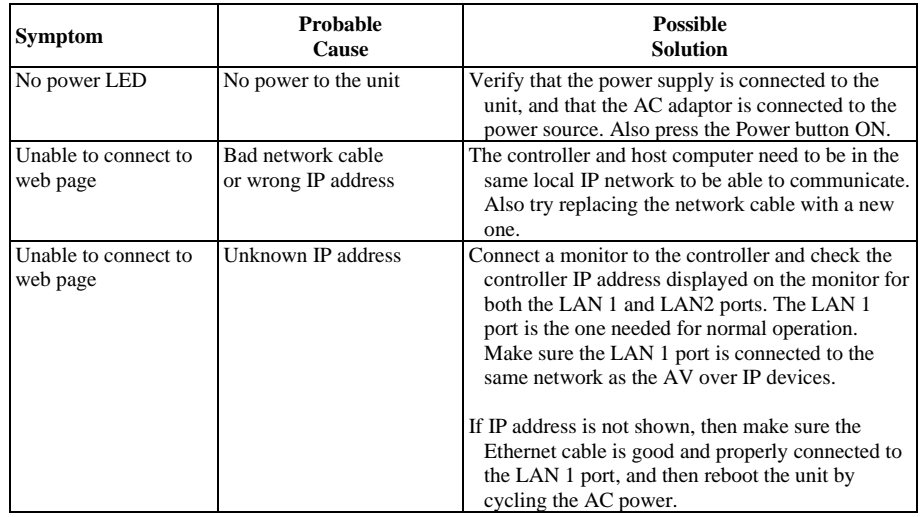

If you still cannot diagnose the problem, please call MuxLab Customer Technical Support at 877-689- 5228 (toll-free in North America) or (+1) 514-905-0588 (International).